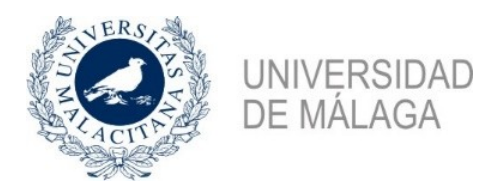

#### **TUTORIAL TO REQUEST UMA PIN (homeowners only)**

#### **FOLLOW THESE STEPS TO REQUEST YOUR PIN:**

- **1.** Open the application to request the PIN by clicking on this link[:](https://sara.uma.es/solicitudregistroidentidad/proceso/alojamiento) <https://sara.uma.es/solicitudregistroidentidad/proceso/alojamiento>
- **2.** In the application, a page will open that looks like this:

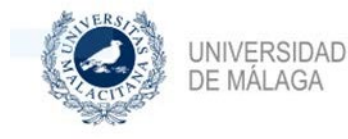

uma.es

Alojamiento

#### Alojamiento

Este procedimiento le permite darse de alta como propietario de un inmueble y participar en el programa de alojamiento de la Universidad de Málaga.

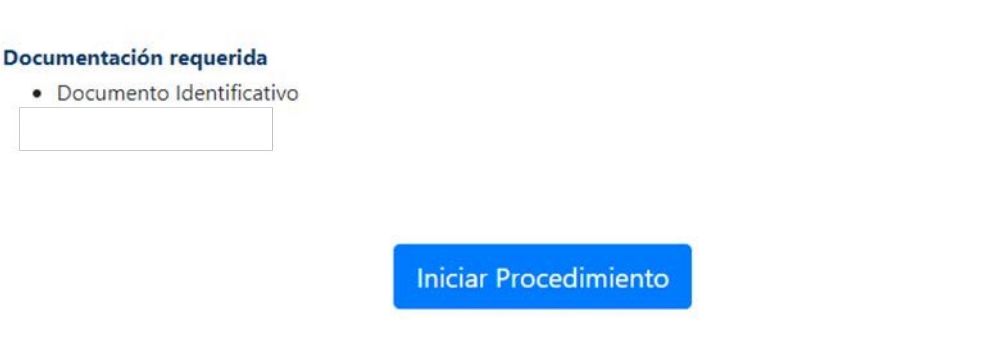

**3.** Click on **"***Iniciar Procedimiento***" ("Start procedure").**

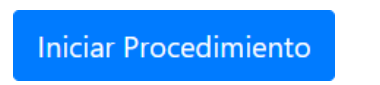

**4.** When you click on **"***Iniciar Procedimiento***",** an application form with different tabs will appear on your screen:

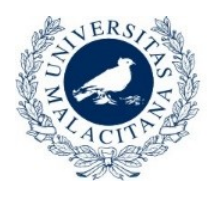

## **UNIVERSIDAD** DE MÁLAGA

# **Contact Me Programme Accommodation**

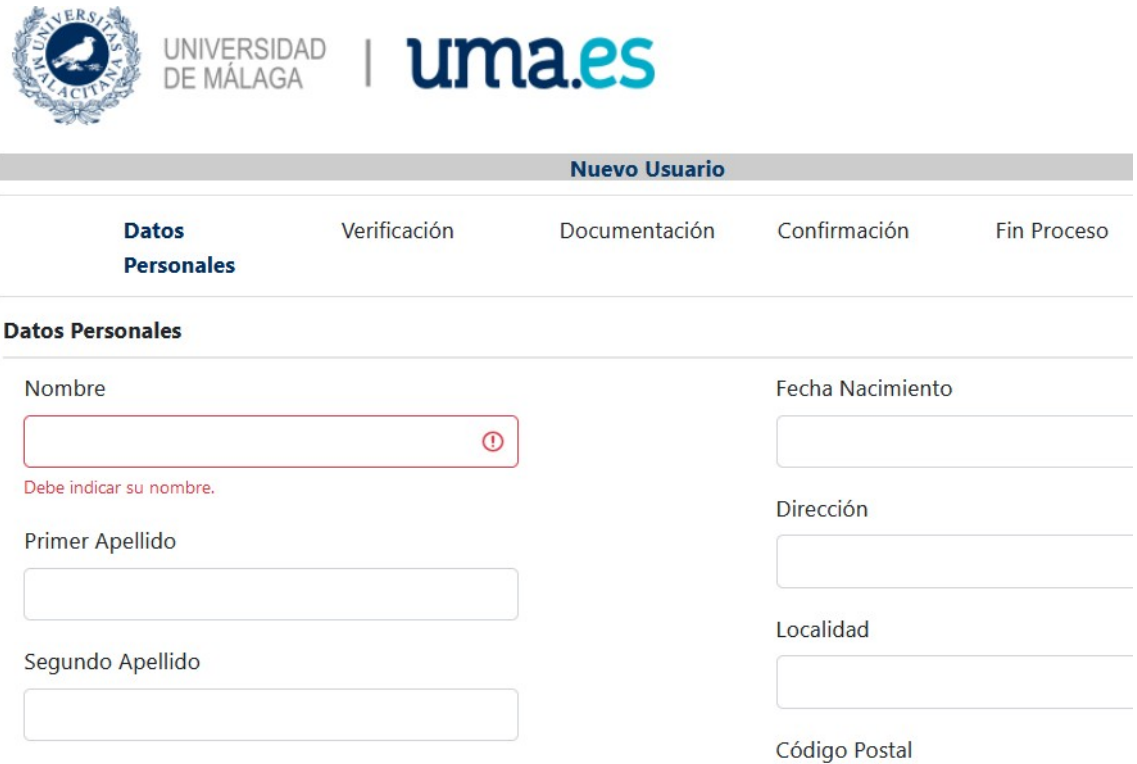

#### **- Personal information: ("***Datos personales***")**

You must provide all the information that is requested:

Name Surname, Address, Phone no. (**00+international prefix of the country of origin**), etc.

In the section "*número de soporte***"** ("**support number")**, you must provide your ID support number. The following image will show you where to find this number, which depends on the type of ID you have. If you cannot find it, write 'XXX' in this section.

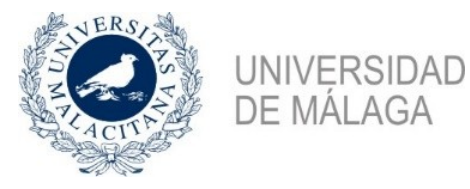

 $\times$ 

#### Número de soporte

Para el DNI 3.0 es el código que aparece bajo el apartado número de soporte y para el DNI 2.0 es el código que aparece bajo el apartado IDESP, tal y como se muestran en las imágenes.

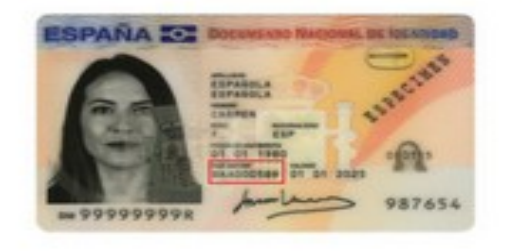

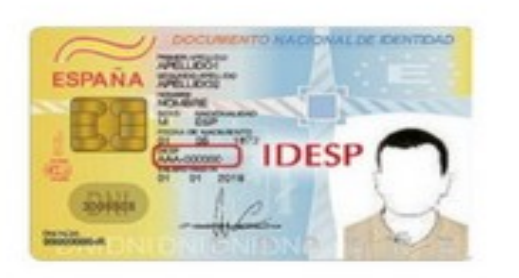

Para el NIE es el código que aparece situado en la esquina superior derecha, puede ver un ejemplo en la siguiente imagen.

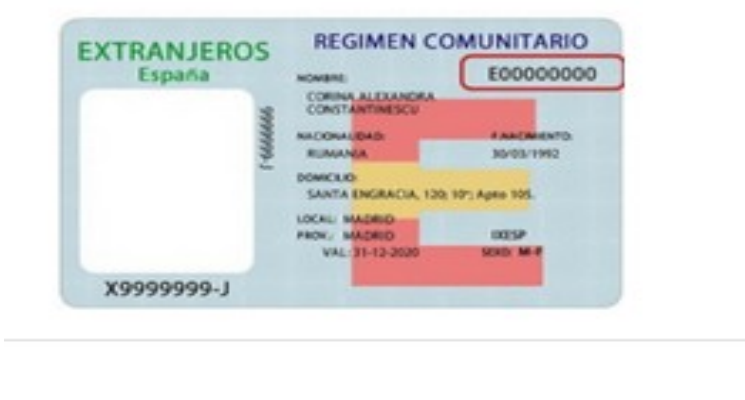

To finish, accept the data protection policy and then click on:

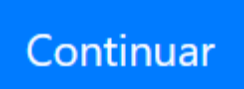

Cerrar

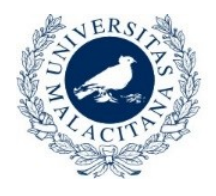

### **-Verification**

**UNIVERSIDAD DE MÁLAGA** 

In this section you will see the details you provided. There are two options at the end of this section:

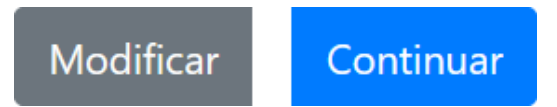

If the details you provided are correct, click on "*Continuar*" ("Continue"). If you need to make any changes, click on "*Modificar*" ("Change") to go back and make your changes.

### **Documents**

After clicking on "*Continuar*", a page will appear where you must attach a copy of your ID document. For security reasons, only pdf documents or images in jpg or png format are allowed. You can upload your scanned ID or, if you prefer, a photograph.

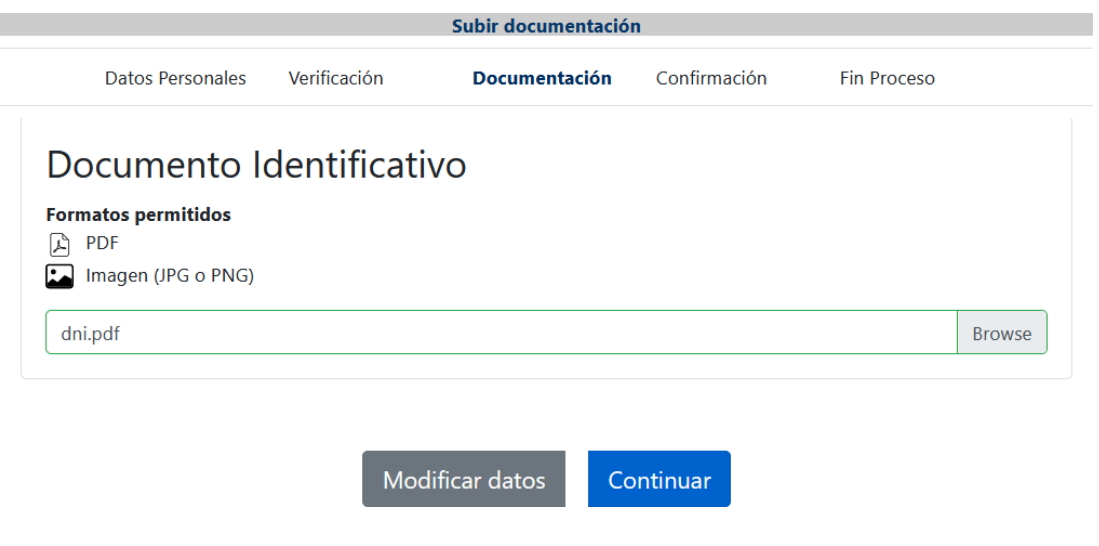

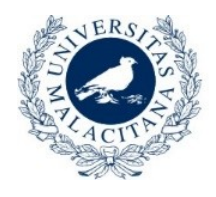

To attach the ID image, click on:

**Browse** 

UNIVERSIDAD **DE MÁLAGA** 

And then click on "*Continuar*" ("Continue").

### **-Confirmation and End of the Process**

A confirmation screen will be shown where the data you provided is shown again. You can also download/view the attached file.

If your details are correct, click on "*Finalizar Solicitud*" ("Finish Application"), and it will take you to the confirmation screen. This screen will confirm that everything has been done correctly, or will tell you if there has been a problem when registering.

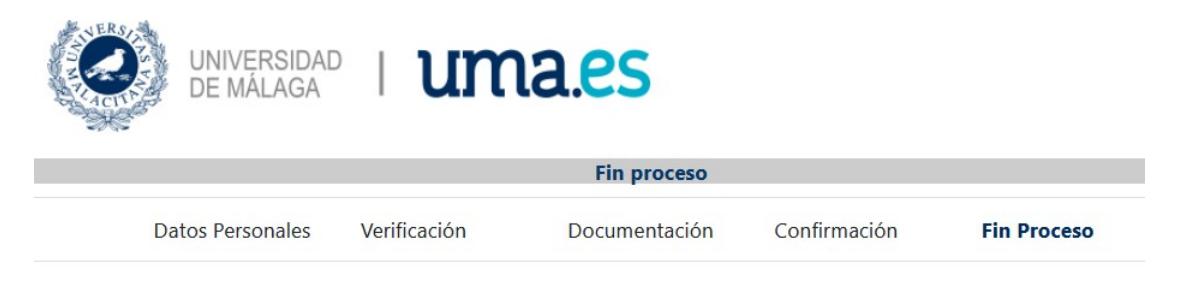

## Fin proceso

Su petición se ha realizado. Recibirá un correo con información adicional una vez haya sido revisada.

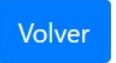

Once the process is finished, you **will receive a confirmation email** .

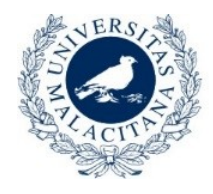

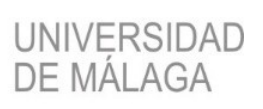

#### If **your application has been rejected**, will receive an email stating the reasons why:

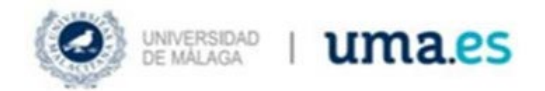

## Solicitud de Acceso denegada

Estimado

Sentimos comunicarle que su solicitud de acceso a la aplicación ha sido denegada por los siguientes motivos:

No cumple los requisitos

Si lo desea puede hacer una nueva solicitud de acceso subsanando los motivos indicados.

Atentamente

If your application has been **accepted** you will receive an email confirming that it **has been accepted** and that you can now create an account in Duma to access the online registration application:

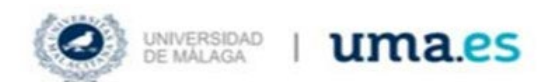

#### Solicitud de Acceso aceptada

Estimado

Nos ponemos en contacto con usted para comunicarle que la solicitud de acceso a la aplicación ha sido aceptada.

El siguiente paso es acceder a la aplicación de solicitud de pin, para ello debe pinchar en la siguiente dirección o copiarla en su navegador y facilitar los datos solicicitados:

https://sara.uma.es/pinuma/

Una vez completado el registro ya podrá acceder a la aplicación.

Atentamente

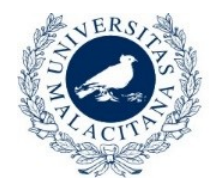

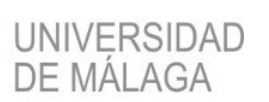

Once you have received the email confirming that your application has been accepted, you must click on the link that appears in the email, or click on the following link:

## <https://sara.uma.es/pinuma/>

In this form you must enter your ID number, your mobile phone number, and the email you used to make the PIN request.

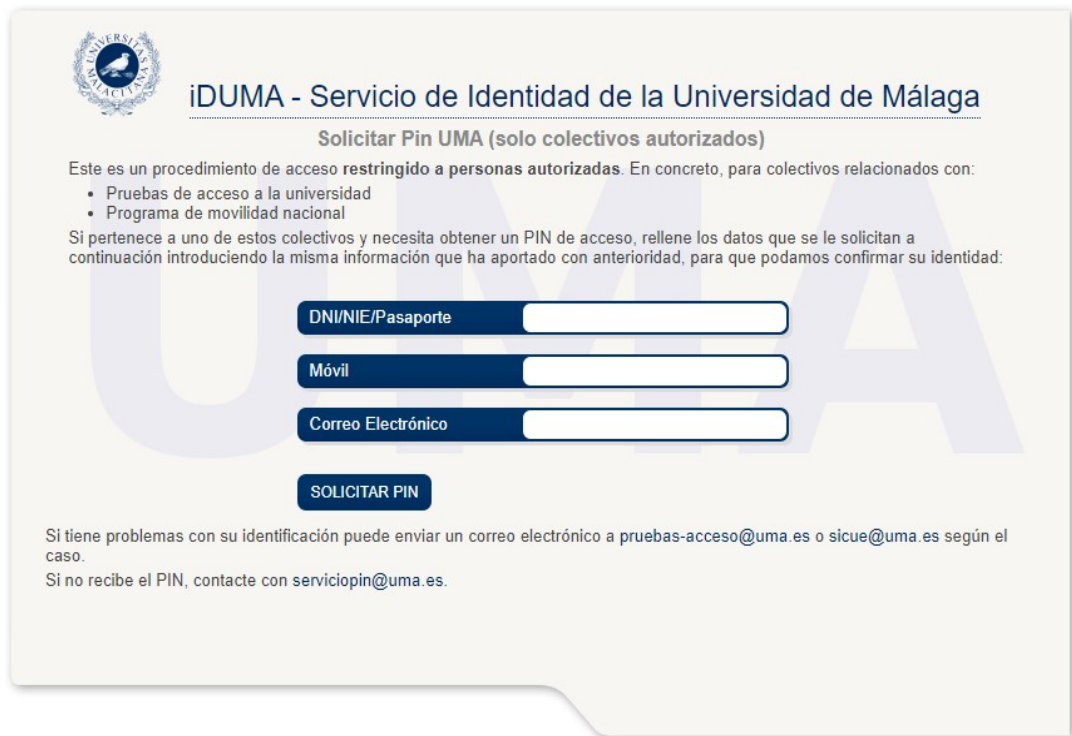

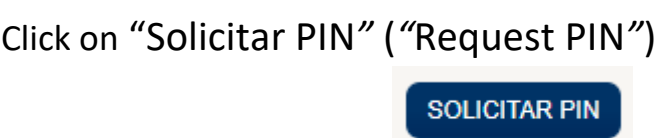

You will receive a message confirming that the process has been completed. You will shortly receive an SMS on your mobile phone that gives you the username and password with which you will be able to access the computer application "Programa Encuéntrame Alojamiento" ("Contact Me Accommodation Programme").